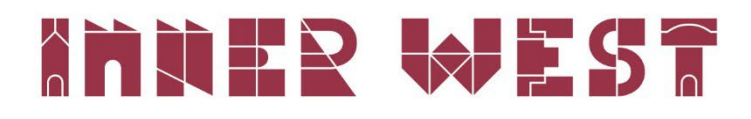

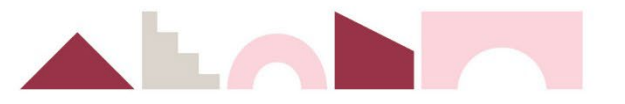

## How to register for Council's online portal

You need to register to use Council's online portal to access key services. You can become a registered user by following the below steps.

## Step one

Go to the 'Get it done online' page by using the following link: <https://www.innerwest.nsw.gov.au/about/get-in-touch/get-it-done-online> or by clicking on the button in the top navigation.

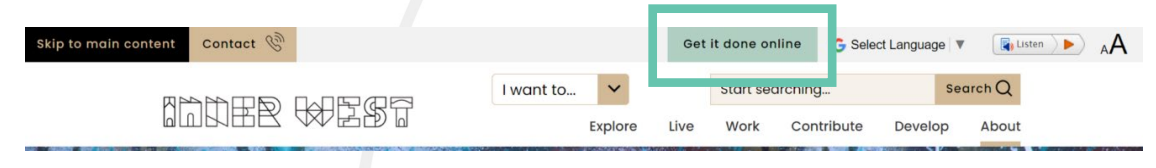

## Step two

Click the 'Register' button to take you to the online portal registration screen.

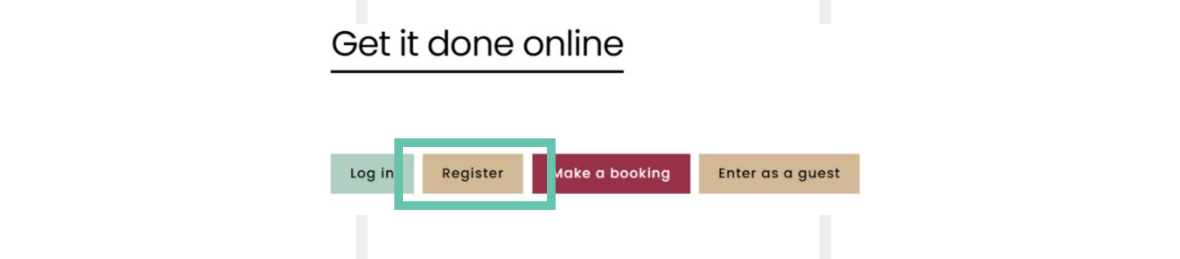

## Step three

Complete the registration form and click 'submit'. Provide as many details as possible including, Debtor Account Number and Property Number. You must include your full address.

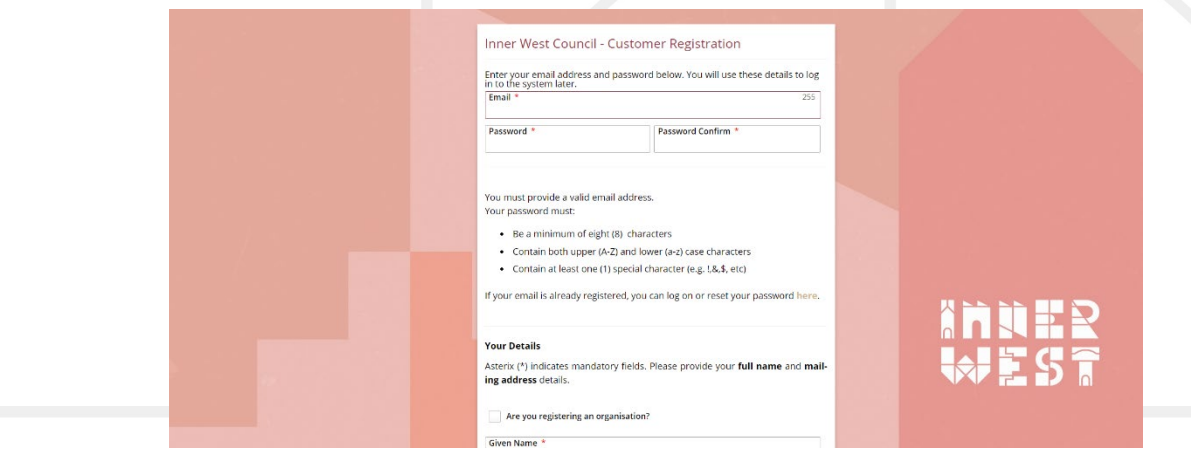

Setup of your account may take up to two (2) business days and you will receive an email with your logon details or a request for further information to complete your setup.

If you require further information, please contact Council on (02) 9392 5000.

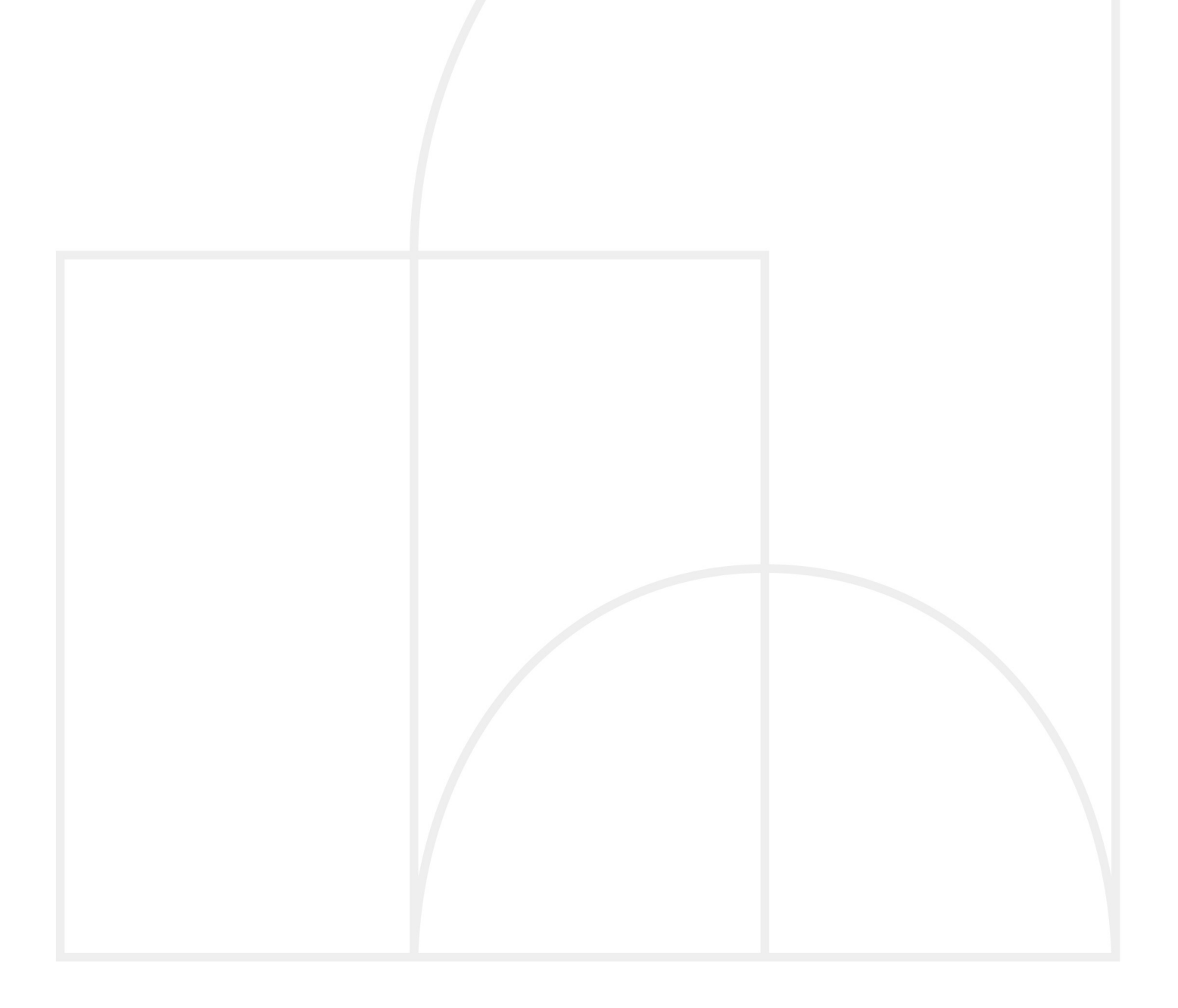